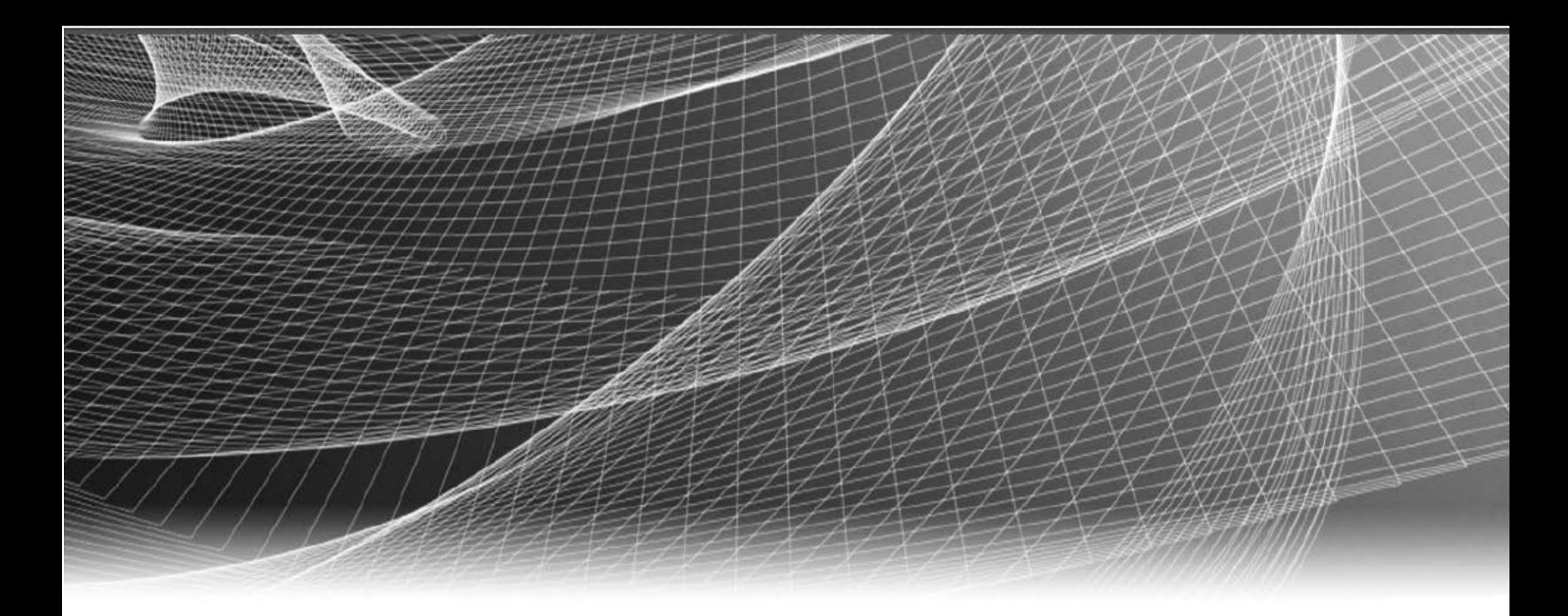

# **RSA** Security Analytics

Konfigurationsleitfaden für Incident Management für Version 10.6

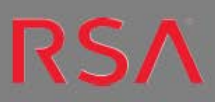

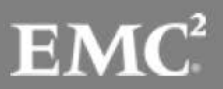

Copyright 2016 EMC Deutschland GmbH. Alle Rechte vorbehalten.

#### **Marken**

RSA, das RSA Logo und Copyright 2016 EMC Deutschland GmbH sind Marken oder eingetragene Marken der Copyright 2016 EMC Deutschland GmbH Copyright 2016 EMC Deutschland GmbH in den USA und/oder in anderen Ländern. Alle anderen in diesem Dokument erwähnten Marken sind das Eigentum ihrer jeweiligen Inhaber. Eine Liste der EMC Marken finden Sie unter germany.emc.com/legal/emc-corporation-trademarks.htm.

#### **Lizenzvereinbarung**

Diese Software und die zugehörige Dokumentation sind Eigentum von EMC und vertraulich. Sie werden unter Lizenz bereitgestellt und dürfen nur gemäß den Bedingungen der betreffenden Lizenz und unter Einschluss des untenstehenden Copyright-Hinweises verwendet und kopiert werden. Diese Software und die Dokumentation sowie alle Kopien dürfen anderen Personen nicht überlassen oder auf andere Weise zur Verfügung gestellt werden.

Dabei werden keine Ansprüche oder Eigentumsrechte an der Software oder Dokumentation oder Rechte an geistigem Eigentum daran übertragen. Die unberechtigte Nutzung oder die Vervielfältigung dieser Software und der Dokumentation kann zivil- und/oder strafrechtlich verfolgt werden. Diese Software kann ohne Vorankündigung geändert werden und sollte nicht als Verpflichtung seitens EMC ausgelegt werden.

#### **Drittanbieterlizenzen**

Dieses Produkt kann Software enthalten, die von anderen Anbietern als RSA entwickelt wurde. Der Text der Lizenzvereinbarungen, der sich auf Drittanbietersoftware in diesem Produkt bezieht, ist in der Datei "thirdpartylicenses.pdf" zu finden.

#### **Hinweis zu Verschlüsselungstechnologien**

Dieses Produkt kann Verschlüsselungstechnologie enthalten. In vielen Ländern ist die Verwendung, das Importieren oder Exportieren von Verschlüsselungstechnologien untersagt. Die aktuellen Bestimmungen zum Verwenden, Importieren und Exportieren sollten beim Verwenden, Importieren und Exportieren dieses Produkts eingehalten werden.

#### **Verteilung**

Für die Nutzung, das Kopieren und die Verbreitung der in dieser Veröffentlichung beschriebenen Software von EMC ist eine entsprechende Softwarelizenz erforderlich. EMC ist der Ansicht, dass die Informationen in dieser Veröffentlichung zum Zeitpunkt der Veröffentlichung korrekt sind. Diese Informationen können jederzeit ohne vorherige Ankündigung geändert werden.

DIE IN DIESEM DOKUMENT ENTHALTENEN INFORMATIONEN WERDEN OHNE GEWÄHR ZUR VERFÜGUNG GESTELLT. DIE EMC CORPORATION MACHT KEINE ZUSICHERUNGEN UND ÜBERNIMMT KEINE HAFTUNG JEDWEDER ART IM HINBLICK AUF DIE IN DIESEM DOKUMENT ENTHALTENEN INFORMATIONEN UND SCHLIESST INSBESONDERE JEDWEDE IMPLIZITE HAFTUNG FÜR DIE HANDELSÜBLICHKEIT UND DIE EIGNUNG FÜR EINEN BESTIMMTEN ZWECK AUS.

## **Inhalt**

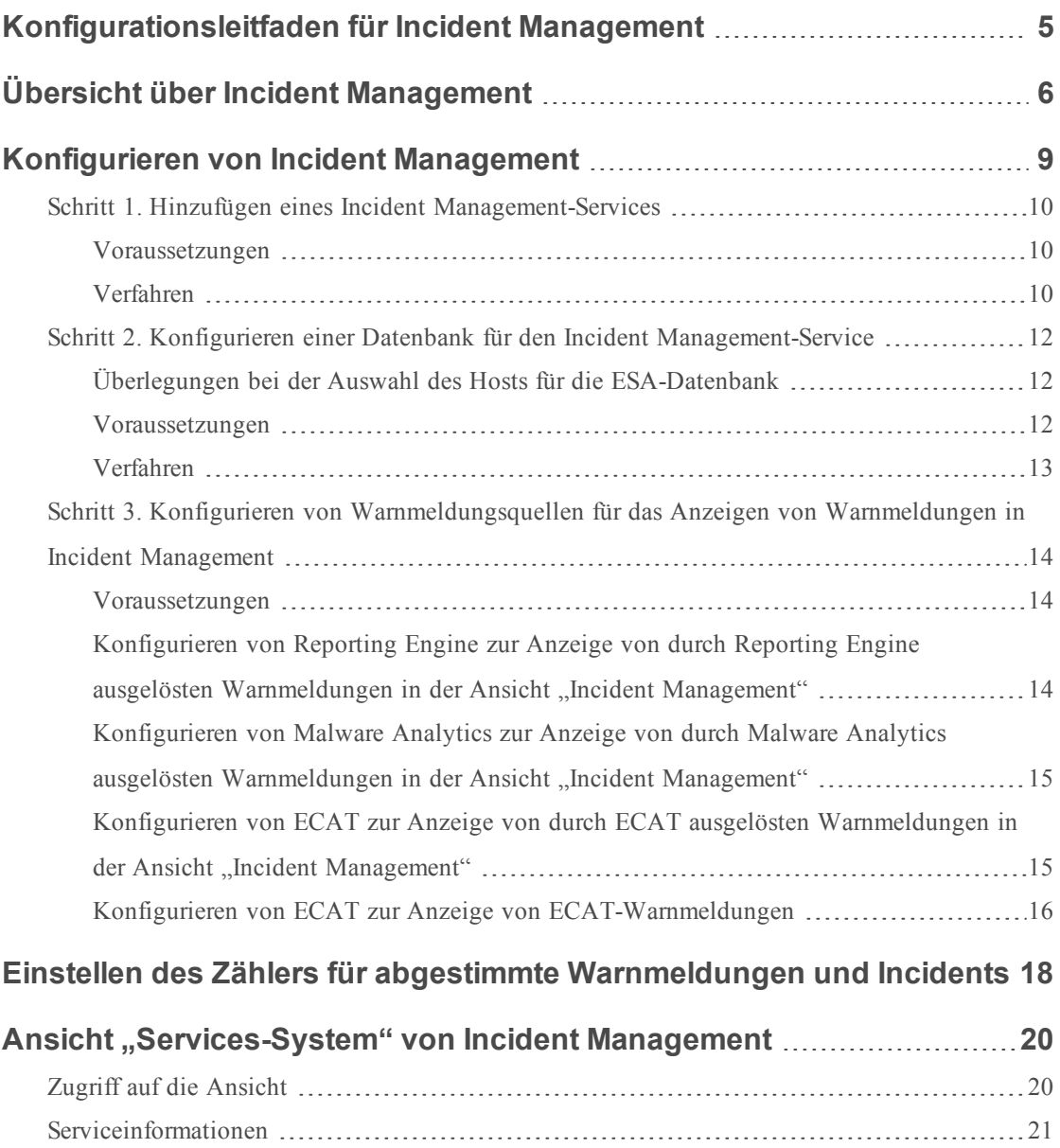

## <span id="page-4-0"></span>**Konfigurationsleitfaden für Incident Management**

Dieser Leitfaden bietet eine Übersicht über Incident Management, eine detaillierte Anleitung zur Konfiguration von Incident Management in Ihrem Netzwerk, zusätzliche Verfahren, die zu anderen Zeitpunkten verwendet werden und Referenzmaterial, das die Benutzeroberfläche für die Konfiguration von Incident Management in Ihrem Netzwerk erklärt.

#### **Themen**

- Übersicht über Incident [Management](#page-5-0)
- [Konfigurieren](#page-8-0) von Incident Management
- Einstellen des Zählers für abgestimmte [Warnmeldungen](#page-17-0) und Incidents
- Ansicht ["Services-System" von](#page-19-0) Incident Management

## <span id="page-5-0"></span>**Übersicht über Incident Management**

Security Analytics Incident Management verarbeitet Warnmeldungsdaten von verschiedenen Quellen über den Nachrichtenbus und zeigt diese Warnmeldungen auf der Security Analytics-Benutzeroberfläche an. Der Incident Management-Service erlaubt Ihnen, die Warnmeldungen logisch zu gruppieren und einen Workflow für die Reaktion auf den Incident zu starten, um die aufgetretenen Sicherheitsprobleme zu untersuchen und zu beheben.

Der Incident Management-Service verarbeitet Warnmeldungen vom Nachrichtenbus und normalisiert die Daten in ein gemeinsames Format (unter Beibehaltung der Originaldaten), um eine einfachere Regelverarbeitung zu ermöglichen. Er führt regelmäßig Regeln aus, um mehrere Warnmeldungen in einem Incident zu aggregieren und einige Attribute des Incident einzustellen (zum Beispiel Schwere, Kategorie usw.). Die Incidents werden vom Incident Management-Service dauerhaft in MongoDb abgelegt. Incidents werden im Nachrichtenbus auch zur Verarbeitung durch andere Systeme gepostet (zum Beispiel zur Integration in Archer).

**Hinweis:** Warnmeldungen werden vom Incident Management-Service dauerhaft in MongoDb abgelegt. In Security Analytics 10.4 und höher ist die Instanz von MongoDb auf einem der ESA-Hosts installiert. ESA ist eine erforderliche Komponente für Incident Management.

Die folgende Abbildung illustriert ein allgemeines Datenflussdiagramm:

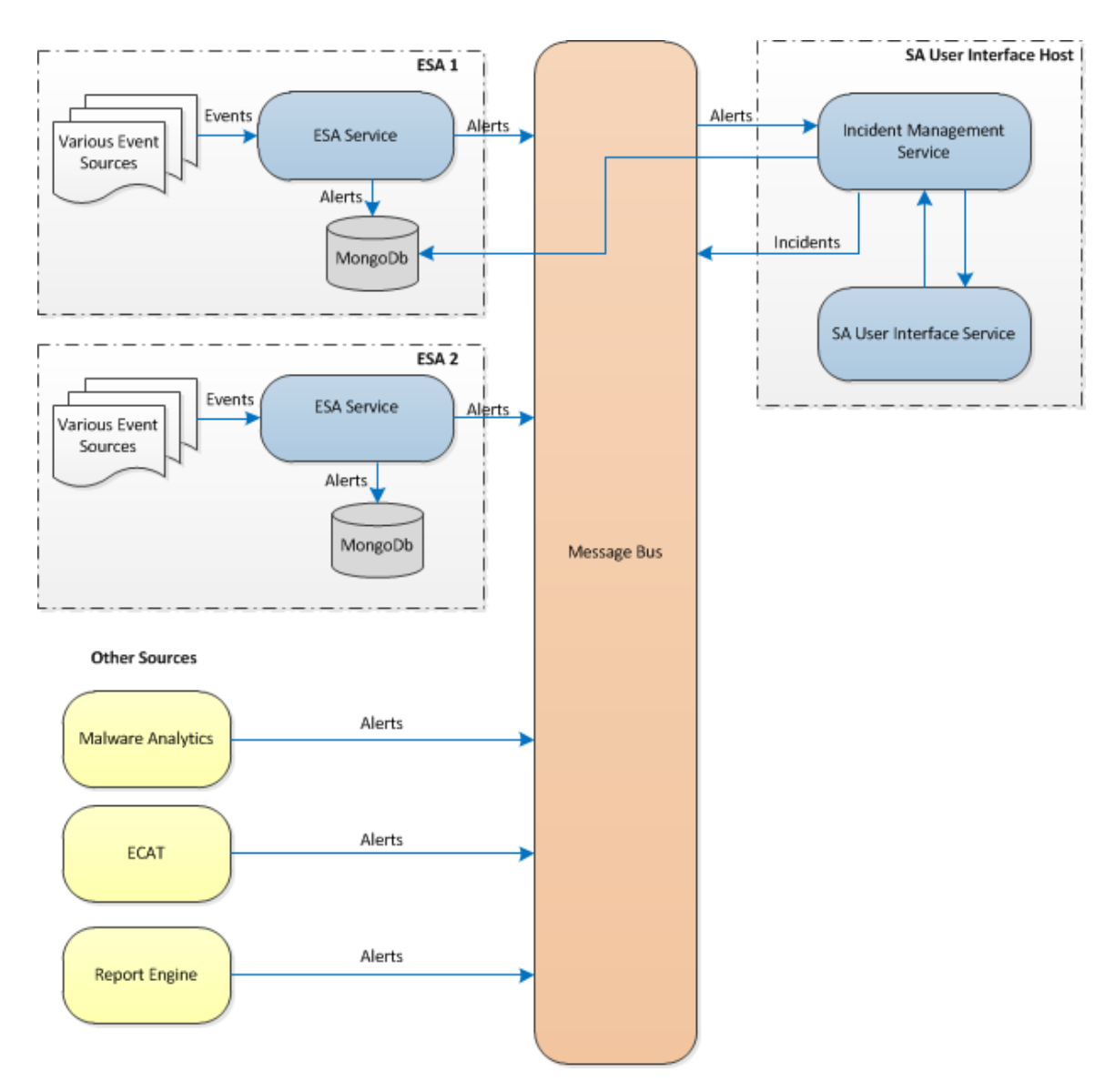

Sie müssen verschiedene Quellen konfigurieren, von denen die Warnmeldungen durch den Incident Management-Service gesammelt und aggregiert werden.

## <span id="page-8-0"></span>**Konfigurieren von Incident Management**

Dieses Thema enthält die erforderlichen übergeordneten Aufgaben, um den Incident Management-Service zu konfigurieren. Der Administrator muss die folgenden Schritte in der angegebenen Reihenfolge abschließen.

#### **Themen**

- Schritt 1. Hinzufügen eines Incident [Management-Services](#page-9-0)
- **Schritt 2. Konfigurieren einer Datenbank für den Incident [Management-Service](#page-11-0)**
- Schritt 3. Konfigurieren von [Warnmeldungsquellen](#page-13-0) für das Anzeigen von Warnmeldungen in Incident [Management](#page-13-0)

#### <span id="page-9-0"></span>**Schritt 1. Hinzufügen eines Incident Management-Services**

<span id="page-9-1"></span>In diesem Thema erfahren Sie, wie Sie den Incident Management-Service auf einem Host hinzufügen.

#### **Voraussetzungen**

Vergewissern Sie sich, dass Sie einen Host installiert haben, auf dem Sie den Incident Management-Service ausführen möchten. Informationen zum Verfahren für das Hinzufügen eines Hosts erhalten Sie unter **Schritt 1: Hinzufügen oder Aktualisieren eines Hosts** im *Leitfaden für die ersten Schritte mit Hosts und Services*.

#### <span id="page-9-2"></span>**Verfahren**

#### **So fügen Sie den Incident Management-Service hinzu:**

1. Wählen Sie im Menü **Security Analytics** die Optionen **Administration > Services** aus. Die Ansicht "Services" wird angezeigt.

2. Wählen Sie im Bereich "Services" die Optionen **Transformatiese Management** aus.

Das Dialogfeld **Service hinzufügen** wird angezeigt.

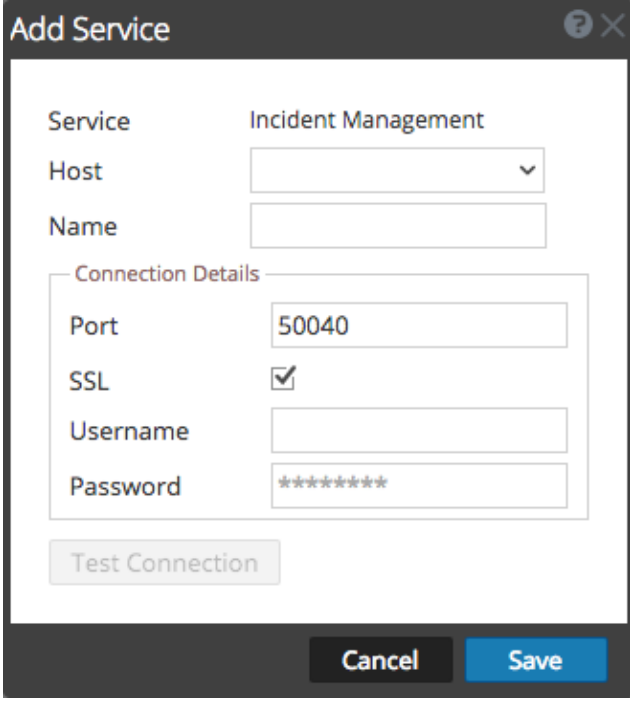

3. Stellen Sie folgende Informationen zur Verfügung:

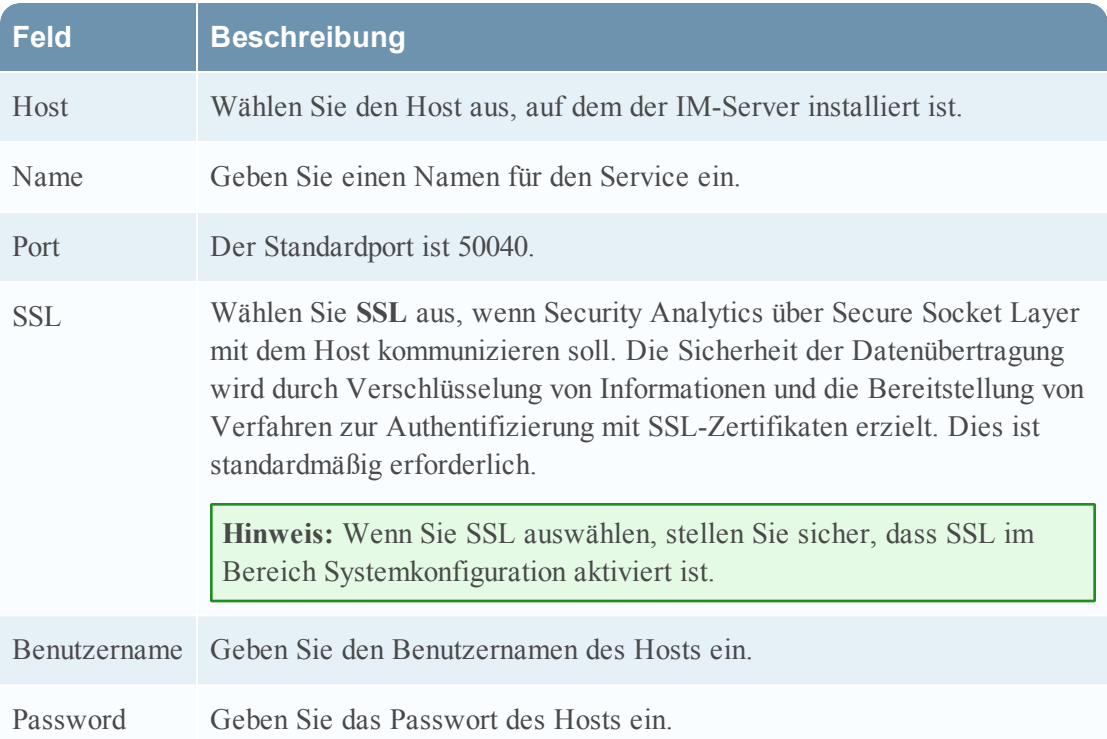

- 4. Klicken Sie auf **Verbindung testen**, um festzustellen, ob Security Analytics sich mit dem Service verbindet.
- 5. Wenn das Ergebnis positiv ist, klicken Sie auf **Speichern**.

Der hinzugefügte Service wird jetzt im Bereich "Services" angezeigt.

**Hinweis:** Wenn der Test nicht erfolgreich ist, bearbeiten Sie die Serviceinformationen und versuchen Sie es erneut.

## <span id="page-11-0"></span>**Schritt 2. Konfigurieren einer Datenbank für den Incident Management-Service**

Sie müssen die Datenbank für den Incident Management-Service konfigurieren, damit sie verwendet werden kann. Die ESA-Installation erstellt und sichert eine Datenbankinstanz für den Incident Management-Service. Sie müssen einen der ESA-Server auswählen, der als Datenbankhost für den Incident Management-Service fungieren soll.

#### <span id="page-11-1"></span>**Überlegungen bei der Auswahl des Hosts für die ESA-Datenbank**

Dieses Thema ist relevant, wenn Sie die siteübergreifende Korrelation in ESA aktivieren.

Die siteübergreifende Korrelation in ESA ermöglicht Ihnen das Erstellen einer Bereitstellung, die einen Regelsatz und mehrere ESA-Services umfasst. Die wichtigsten Merkmale einer Bereitstellung mit siteübergreifender Korrelation sind:

- 1. Es gibt einen zentralen ESA-Service.
- 2. Wenn Sie Regeln bereitstellen, leiten ESA-Services relevante Ereignisse an den zentralen ESA-Service weiter.
- 3. Der zentrale ESA-Service führt die Regeln aus und erzeugt Warnmeldungen.

Wenn Sie die siteübergreifende Korrelation aktivieren, müssen Sie bei der Auswahl des ESA-Services für Incident Management einige wichtige Faktoren berücksichtigen:

- Wählen Sie einen ESA-Service aus, der sich auf dem Security Analytics-Server befindet, um die Latenz beim Zugriff auf die MongoDB zu reduzieren.
- Wählen Sie den ESA-Service aus, der den geringsten Datenverkehr aufweist.

**Hinweis:** Wählen Sie nicht den zentralen ESA-Service, da dieser seinen eigen Datenverkehr aufnimmt und die weitergeleiteten Ereignisse von anderen ESA-Services empfängt.

Standardmäßig ist die siteübergreifende Korrelation deaktiviert. Wenn Sie die siteübergreifende Korrelation aktivieren möchten, müssen Sie sich mit RSA Professional Services in Verbindung setzen, um am Versuchsprogramm zur siteübergreifenden Korrelation teilnehmen zu können.

#### <span id="page-11-2"></span>**Voraussetzungen**

Vergewissern Sie sich, dass ein ESA-Host installiert und konfiguriert ist.

#### <span id="page-12-0"></span>**Verfahren**

**So konfigurieren Sie eine Datenbank für den Incident Management-Service:**

- 1. Wählen Sie im Menü **Security Analytics** die Optionen **Administration > Services** aus. Die Ansicht "Services" wird angezeigt.
- 2. Wählen Sie im Bereich "Services" den Incident Management-Service und  $\mathbf{\hat{B}} \otimes$  >Ansicht
	- **> Durchsuchen** aus.

Die Serviceübersicht wird angezeigt.

3. Wählen Sie im Bereich "Optionen" die Optionen **Service > Konfiguration > Datenbank** aus.

Die Datenbankansicht wird im rechten Bereich angezeigt.

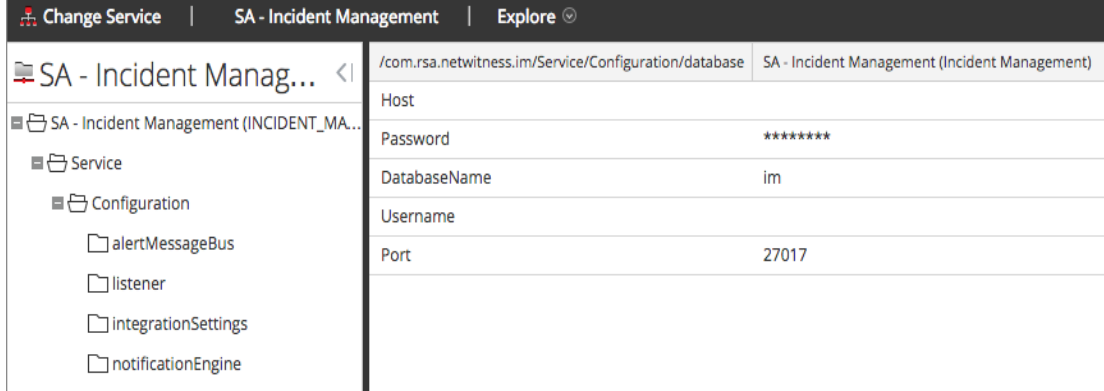

- 4. Stellen Sie folgende Informationen bereit:
	- **Host**: Der Hostname oder die IP-Adresse des ESA-Hosts, der als Datenbank ausgewählt wurde
	- **DatabaseName**: im (Standardwert)
	- Port: 27017 (Standardwert)
	- **· Benutzername**: Der Benutzername für das Benutzerkonto der IM-Datenbank (ESA erstellt einen IM-Benutzer mit den entsprechenden Berechtigungen.)
	- <sup>l</sup> **Passwort**: Das für den IM-Benutzer ausgewählte Passwort
- 5. Starten Sie den Incident Management-Service mit dem folgenden Befehl neu:

```
service rsa-im restart
```
**Hinweis:** Der Neustart des Incident Management-Services ist wichtig, damit die Datenbankkonfiguration abgeschlossen werden kann.

## <span id="page-13-0"></span>**Schritt 3. Konfigurieren von Warnmeldungsquellen für das Anzei-**

#### **gen von Warnmeldungen in Incident Management**

Dieses Verfahren ist erforderlich, damit Warnmeldungen von den Warnmeldungsquellen in Incident Management angezeigt werden. Sie können die Option, die Warnmeldungen in der Ansicht "Incident Management" anzuzeigen, aktivieren oder deaktivieren. Standardmäßig ist diese Option in Reporting Engine, Malware Analytics und ECAT deaktiviert und nur in Event Stream Analysis aktiviert. Wenn Sie also den Service "Incident Management" installieren, müssen Sie diese Option in Reporting Engine, Malware Analytics, und ECAT aktivieren, damit die entsprechenden Warnmeldungen in der Ansicht "Incident Management" angezeigt werden.

#### <span id="page-13-1"></span>**Voraussetzungen**

Stellen Sie Folgendes sicher:

- Der Incident Management-Service ist auf Security Analytics installiert und wird ausgeführt.
- Eine Datenbank wird für den Incident Management-Service konfiguriert.
- <span id="page-13-2"></span>• ECAT ist installiert und wird ausgeführt.

#### **Konfigurieren von Reporting Engine zur Anzeige von durch Reporting**

#### **Engine ausgelösten Warnmeldungen in der Ansicht "Incident Management"**

Die Anzeige der Reporting Engine-Warnmeldungen in der Ansicht "Incident Management" ist standardmäßig deaktiviert. Um die Reporting Engine-Warnmeldungen anzuzeigen, müssen Sie die Incident Management-Warnmeldungen in der Servicekonfigurationsansicht > Registerkarte "Allgemein" für die Reporting Engine aktivieren.

- 1. Wählen Sie im Menü **Security Analytics** die Optionen **Administration > Services** aus.
- 2. Wählen Sie einen Reporting Engine-Service und dann  $\mathbf{\Phi} \otimes$  > Ansicht > Konfiguration aus.

Die Servicekonfigurationsansicht wird mit geöffneter Registerkarte Reporting Engine Allgemein angezeigt.

- 3. Wählen Sie **Systemkonfiguration** aus.
- 4. Aktivieren Sie das Kontrollkästchen für **Warnmeldungen an IM weiterleiten**. Die Reporting Engine leitet nun die Warnmeldungen an Incident Management weiter.

Informationen zu Parametern auf der Registerkarte "Allgemein" finden Sie im Thema **Reporting Engine-Registerkarte "Allgemein"** im *Reporting Engine-Konfigurationsleitfaden*.

### <span id="page-14-0"></span>**Konfigurieren von Malware Analytics zur Anzeige von durch Malware Analytics ausgelösten Warnmeldungen in der Ansicht "Incident Management"**

Die Anzeige von Warnmeldungen aus Incident Management ist eine Auditing-Funktion in Malware Analysis. Eine Beschreibung des Verfahrens zum Aktivieren von Warnmeldungen aus Incident Management finden Sie im Thema **(Optional) Konfigurieren des Auditing auf dem Malware Analysis-Host** im *Malware Analysis-Konfigurationsleitfaden*.

#### <span id="page-14-1"></span>**Konfigurieren von ECAT zur Anzeige von durch ECAT ausgelösten**

#### **Warnmeldungen in der Ansicht "Incident Management"**

Dieses Verfahren ist für die Integration von ECAT in Security Analytics erforderlich, damit die ECAT-Warnmeldungen von der Incident Management-Komponente von Security Analytics erkannt und in der Ansicht **Incident > Warnmeldungen** angezeigt werden.

**Hinweis:** Das Thema **RSA ECAT-Integration** im *RSA ECAT-Integrationsleitfaden* bietet eine Übersicht über ECAT-Integrationsfunktionen in Security Analytics sowie detaillierte Verfahren zur Konfiguration der Integration von ECAT in Security Analytics über den Nachrichtenbus.

Das Diagramm unten stellt den Fluss von ECAT-Warnmeldungen zur Incident Management-Warteschlange von Security Analytics und seine Anzeige in der Ansicht **Incident > Warnmeldungen** dar.

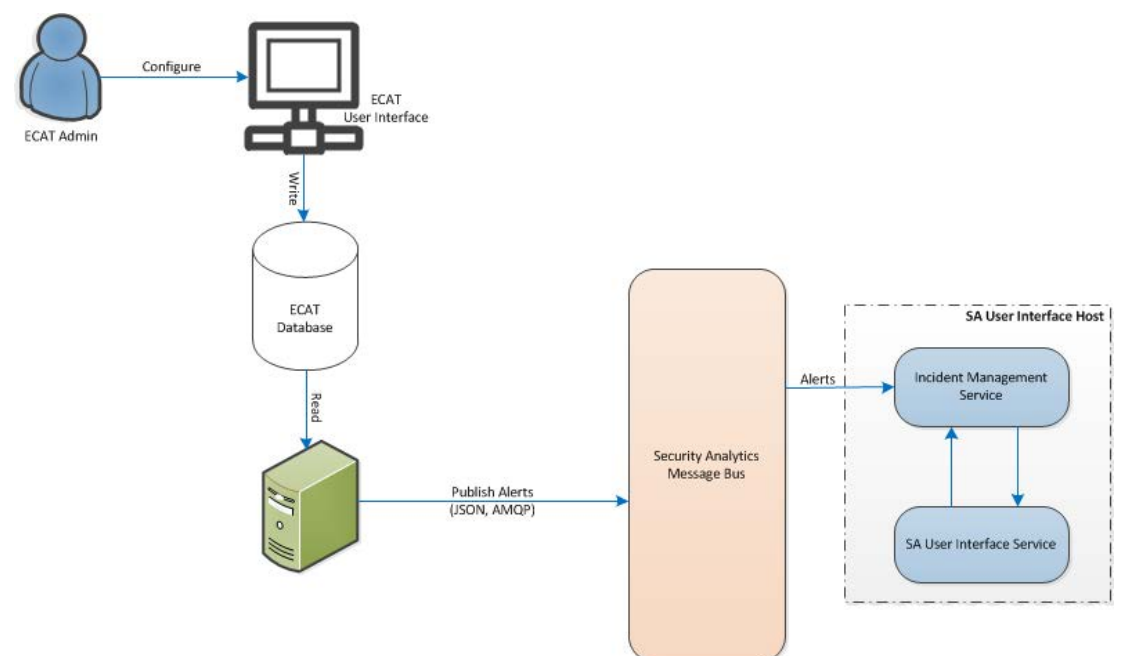

#### <span id="page-15-0"></span>**Konfigurieren von ECAT zur Anzeige von ECAT-Warnmeldungen**

**So konfigurieren Sie ECAT, damit ECAT-Warnmeldungen in der Security Analytics-Benutzeroberfläche angezeigt werden:**

1. Klicken Sie in der ECAT-Benutzeroberfläche auf **Konfiguration > Überwachung und externe Komponenten**.

Das Dialogfeld **Überwachung und externe Komponenten** wird angezeigt.

2. Klicken Sie mit der rechten Maustaste an einer beliebigen Stelle in das Dialogfeld und wählen Sie **Komponente hinzufügen** aus.

Das Dialogfeld **Komponente hinzufügen** wird angezeigt.

- 3. Stellen Sie folgende Informationen bereit:
	- <sup>l</sup> Wählen Sie in den Drop-down-Optionen als **Komponententyp** den IM-Broker aus.
	- <sup>l</sup> Geben Sie einen Benutzernamen zur Identifizierung des IM-Broker ein.
	- <sup>l</sup> Geben Sie den **Hostnamen oder die IP-Adresse** des IM-Broker ein.
	- **.** Geben Sie die **Portnummer** ein. Der Standardport ist 5671.
- 4. Klicken Sie auf **Speichern und Schließen**, um alle Dialogfelder zu schließen.
- 5. Um SSL für IM-Warnmeldungen einzurichten, führen Sie folgende Schritte auf ECAT aus, um die SSL-Kommunikation einzurichten:
	- a. Exportieren Sie auf dem primären ECAT-Konsolenserver das ECAT CA-Zertifikat im cer-Format (Base-64-verschlüsselt X.509) aus dem persönlichen Zertifikat-Store des lokalen Computers (ohne den privaten Schlüssel auszuwählen).
	- b. Erzeugen Sie auf dem primären ECAT-Konsolenserver mithilfe des ECAT CA-Zertifikats ein Clientzertifikat für ECAT. (Der CN-Name muss auf "ecat" festgelegt werden.)

```
makecert -pe -n "CN=ecat" -len 2048 -ss my -sr LocalMachine -a
sha1 -sky exchange -eku 1.3.6.1.5.5.7.3.2 -in "EcatCA" -is MY -ir
LocalMachine -sp "Microsoft RSA SChannel Cryptographic Provider" -
cy end -sy 12 client.cer
```
c. Notieren Sie sich auf dem primären ECAT-Konsolenserver den Thumbprint des in Schritt b generierten Clientzertifikats. Geben Sie den Thumbprint-Wert des Clientzertifikats im Abschnitt IMBrokerClientCertificateThumbprint der ConsoleServer.Exe.Config-Datei ein (siehe Abbildung).

```
<add key="IMBrokerClientCertificateThumbprint"
value="?896df0efacf0c976d955d5300ba0073383c83abc"/>
```
d. Hängen Sie auf dem SA-Server den Inhalt der ECAT CA-Zertifikatdatei im CER-Format (aus Schritt a) an die Datei /etc/puppet/modules/rabbitmq/files/truststore.pem an.

```
e. Führen Sie auf dem SA-Server den Puppet Agent wie dargestellt aus (oder warten Sie
   30 Minuten, bis der SA-Server ausgeführt wird).
```
puppet agent -t

f. Importieren Sie auf dem primären ECAT-Konsolenserver die Datei /var/lib/puppet/ssl/certs/ca.pem vom Security Analytics-Server in den Speicher der vertrauenswürdigen Stammzertifizierungsstellen. Dadurch wird sichergestellt, dass der ECAT als Client dem Zertifikat des IM-Servers vertrauen kann.

## <span id="page-17-0"></span>**Einstellen des Zählers für abgestimmte**

## **Warnmeldungen und Incidents**

Dieses Verfahren ist optional. Administratoren können damit ändern, wann der Zähler für abgestimmte Warnmeldungen auf 0 zurückgesetzt wird. Auf der Registerkarte "Aggregationsregeln" werden diese Zähler in Spalten auf der rechten Seite angezeigt.

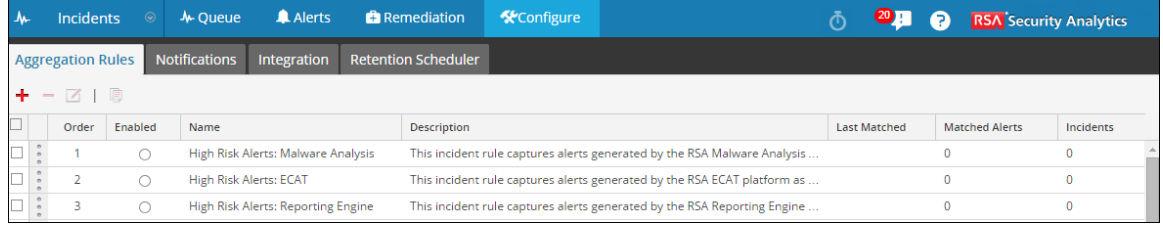

Diese Spalten bieten die folgenden Informationen für eine Regel:

- **Die Spalte Zuletzt abgestimmt** zeigt die Uhrzeit an, zu der die Regel zuletzt Warnmeldungen abgestimmt hat.
- **.** Die Spalte Abgestimmte Warnmeldungen zeigt die Anzahl der abgestimmten Warnmeldungen für die Regel an.
- <sup>l</sup> Die Spalte **Incidents** zeigt die Anzahl der von der Regel erstellten Incidents an.

Standardmäßig werden diese Werte alle 7 Tage auf Null zurückgesetzt. Je nachdem, wie lange die Zählungen fortgesetzt werden sollen, können Sie die Standardanzahl der Tage ändern.

**Hinweis:** Wenn der Zähler auf Null zurückgesetzt wird, wechseln nur die Zahlen in den drei Spalten auf Null. Es werden keine Warnmeldungen oder Incidents gelöscht.

#### **So stellen Sie einen Zähler für abgestimmte Warnmeldungen und Incidents ein:**

- 1. Wählen Sie im Menü **Security Analytics** die Optionen **Administration > Services** aus.
- 2. Wählen Sie einen Incident Management-Service aus und wählen Sie dann  $\bullet$  > Ansicht > **Durchsuchen** aus.

3. Wählen Sie in der Ansicht "Durchsuchen" auf der linken Seite Service > Konfiguration > **ruleEngine** aus.

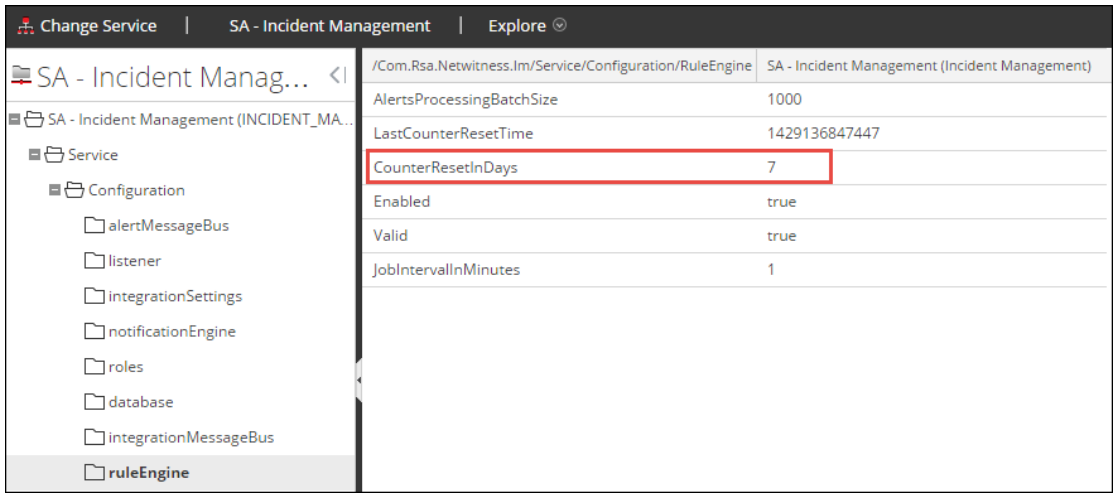

- 4. Geben Sie im rechten Bereich die Anzahl der Tage in das Feld **CounterResetInDays** ein.
- 5. Starten Sie den Service neu, damit die Änderungen wirksam werden:
	- a. Wählen Sie **Services** aus.
	- b. Wählen Sie den Service aus und klicken Sie auf  $\bullet$  > Neustart.

## <span id="page-19-0"></span>**Ansicht "Services-System" von Incident**

## **Management**

<span id="page-19-1"></span>In der Ansicht "Services-System" können Sie Informationen über den Incident Management-Service anzeigen.

#### **Zugriff auf die Ansicht**

So greifen Sie auf diese Ansicht zu:

- 1. Wählen Sie im Menü **Security Analytics** die Optionen **Administration > Services** aus.
- 2. Wählen Sie im Raster **Services** einen Incident Management-Service und  $\bullet$  > Ansicht >

**System** aus.

Die Ansicht "Services-System" von Incident Management wird angezeigt.

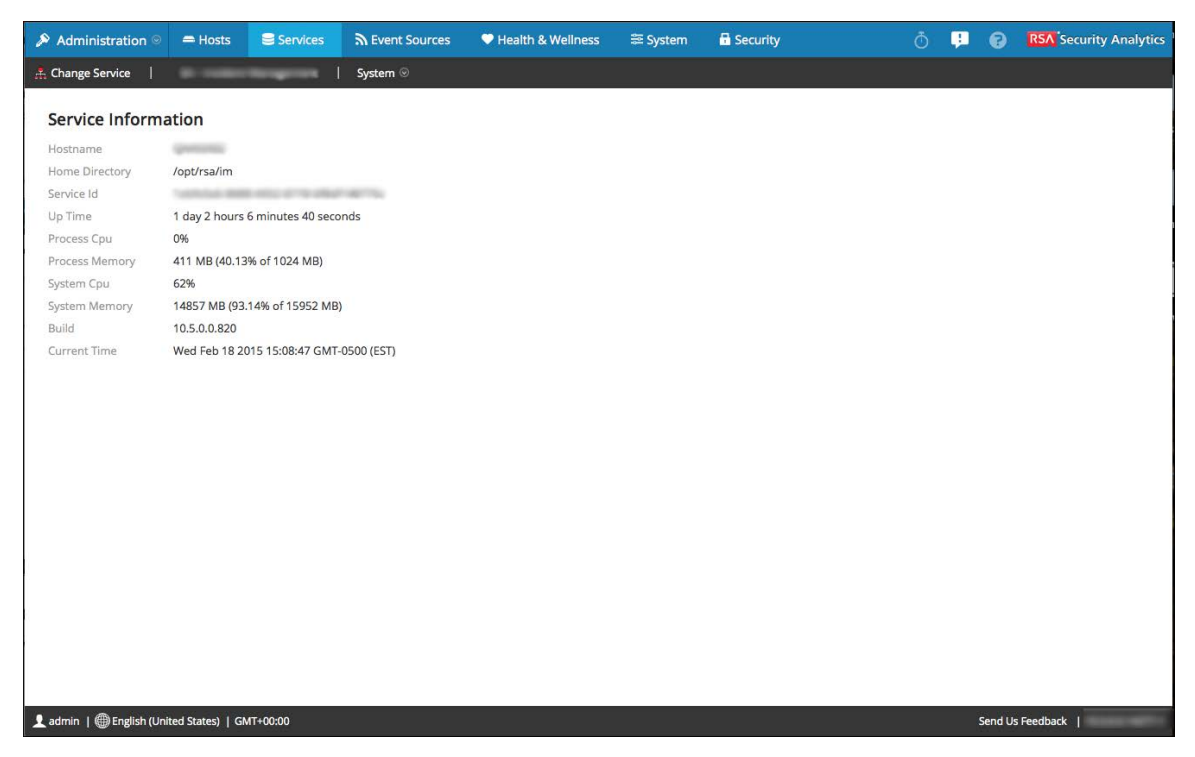

#### <span id="page-20-0"></span>**Serviceinformationen**

Die Ansicht System enthält einen Bereich: den Bereich Serviceinformationen. Der Bereich "Serviceinformationen" bietet eine Servicezusammenfassung, die sich leicht von der generischen Ansicht "Services > System" unterscheidet. Diese Tabelle beschreibt die Serviceinformationen des Bereichs.

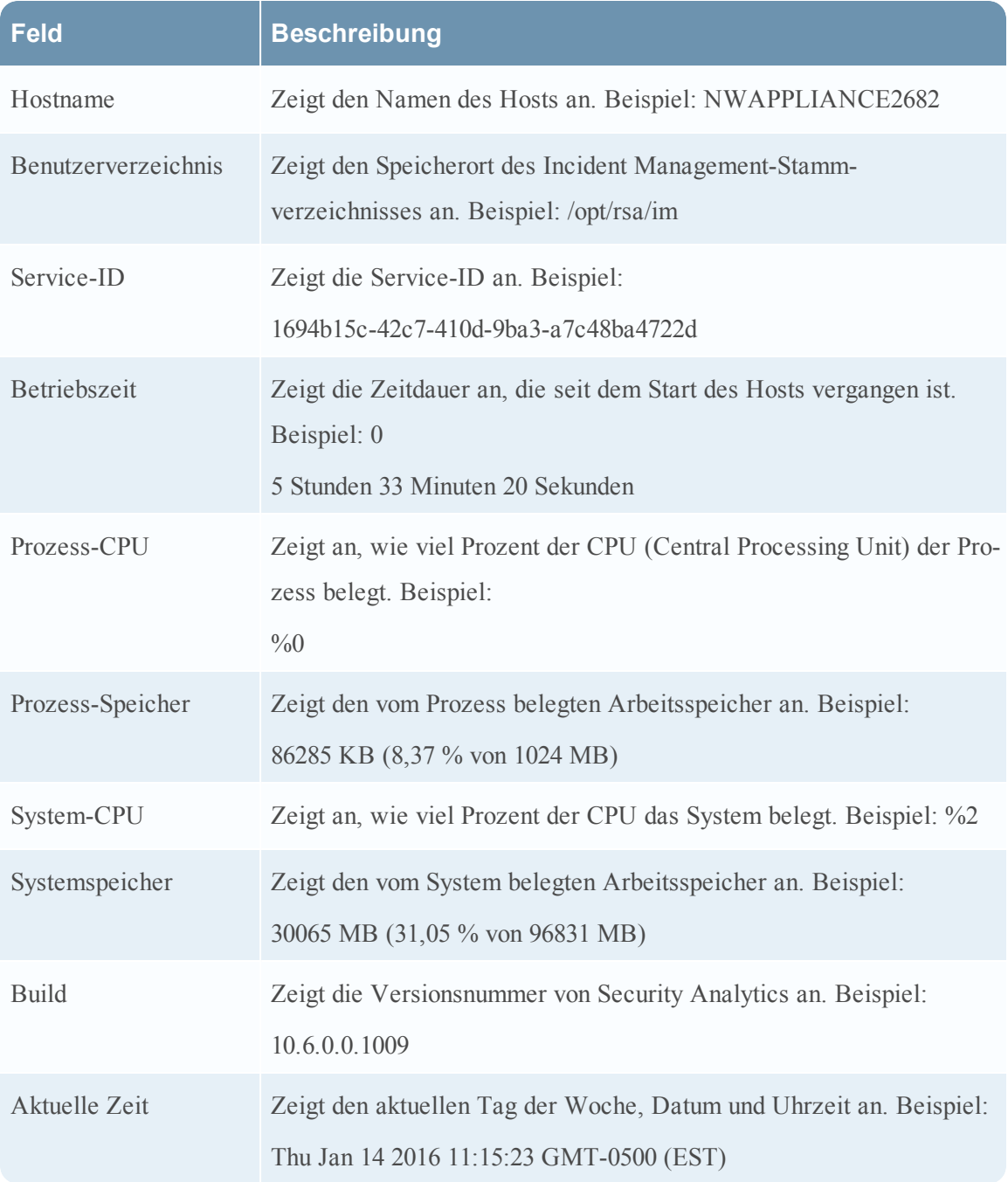